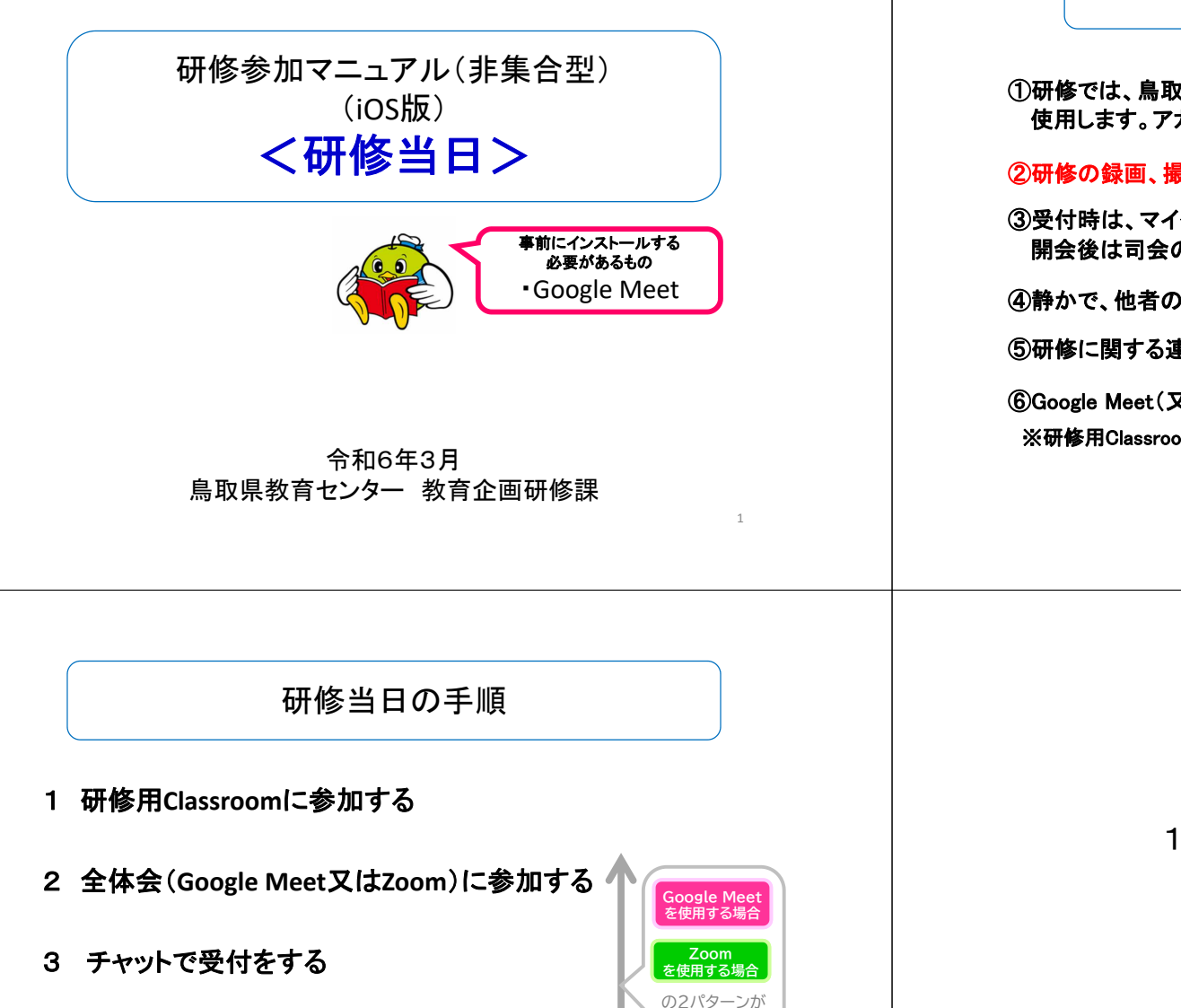

あります

- 4 グループ協議に参加する
- 5 振り返りシート(**Forms**)を記入する

## 参加にあたっての注意事項

①研修では、鳥取県教育委員会から付与されているGoogleアカウントを使用します。アカウント管理について十分に御注意ください。

#### ②研修の録画、撮影は原則禁止です。資料の無断転載等も禁止です。

③受付時は、マイクはミュート、カメラはオフにしてください。開会後は司会の指示に従ってください。

④静かで、他者の出入りがない等、研修に集中できる部屋で参加してください。

⑤研修に関する連絡事項、研修資料等は研修用Classroomで確認してください。

⑥Google Meet(又はZoom)には、生徒系ネットワークで接続してください。※研修用Classroomには、教師系ネットワークからでも接続できます。

# 1 研修用Classroomに参加する

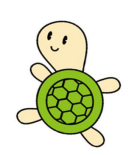

 $\mathcal{L}$ 

### 研修用**Classroom**に参加する

1

#### Google Classroomアプリを起動する

①Google Classroomアプリをタップします。必要があればGoogleアカウントにログインします。

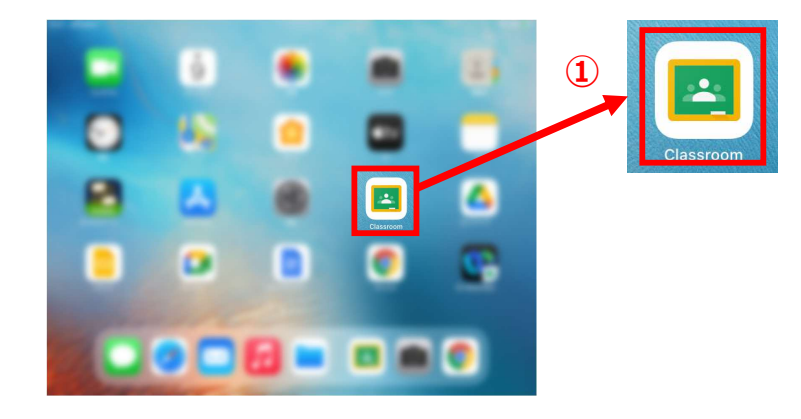

### 研修用**Classroom**に参加する

1

Googleアカウントでログインし、研修用Classroomに参加する

②参加する研修用Classroomをタップします。

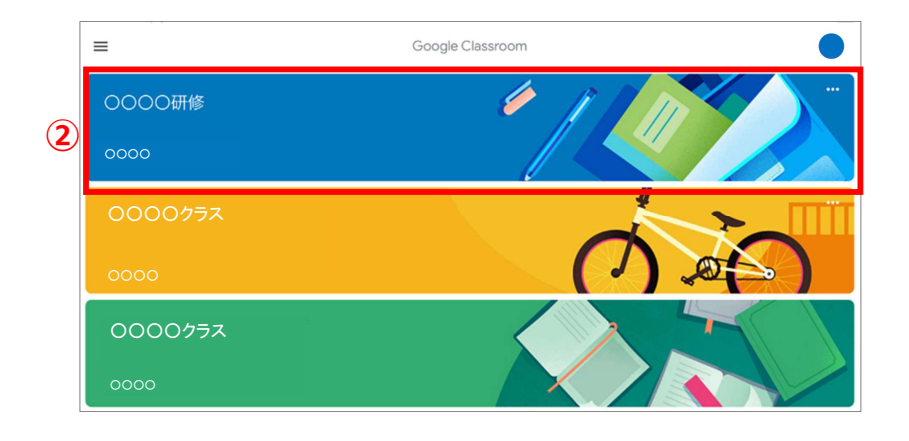

## 2 全体会に参加する

#### Google Meetを使用する場合

6

全体会(Google Meet)に参加する(受付開始時刻より参加可)

ストリーム掲載記事をタップして開き、③全体会のリンクをタップします。

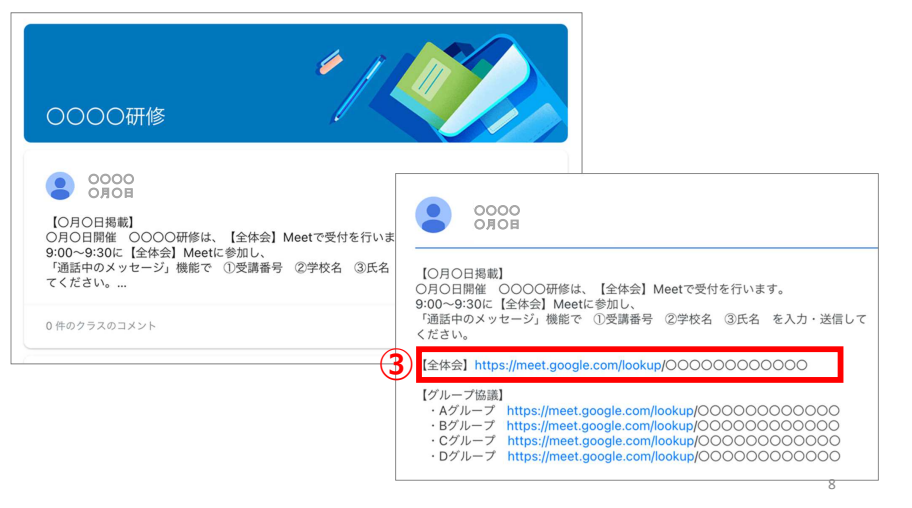

#### Google Meetを使用する場合

- 2 全体会に参加する
- 3 「通話中のメッセージ」で受付をする

5

7

4 グループ協議に参加する

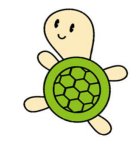

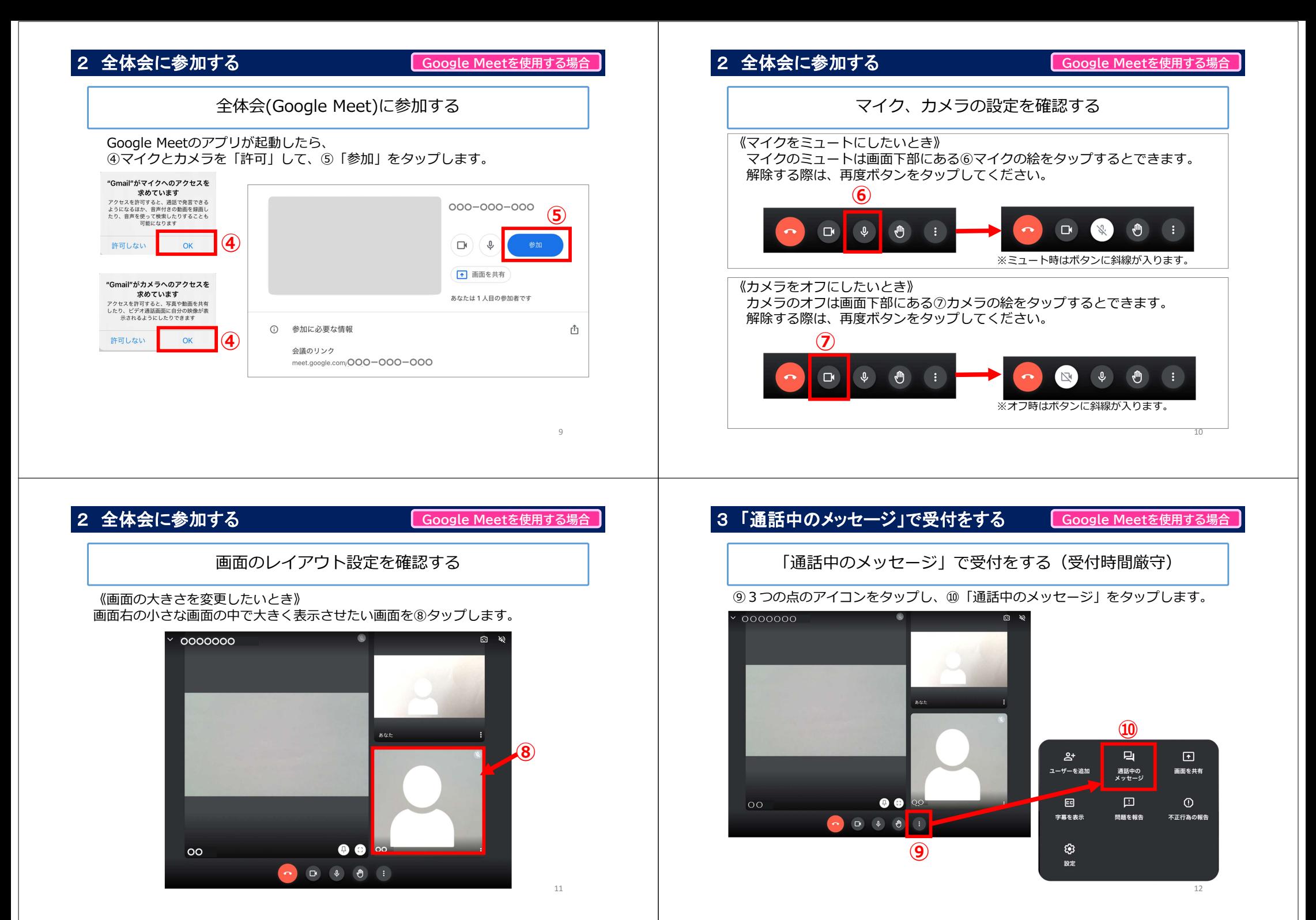

## 3 「通話中のメッセージ」で受付をする

#### Google Meetを使用する場合

「通話中のメッセージ」で受付をする(受付時間厳守)

「メッセージを送信」の欄に、⑪参加者番号、学校名、氏名を記入し、⑫▶ボタンをタップします。

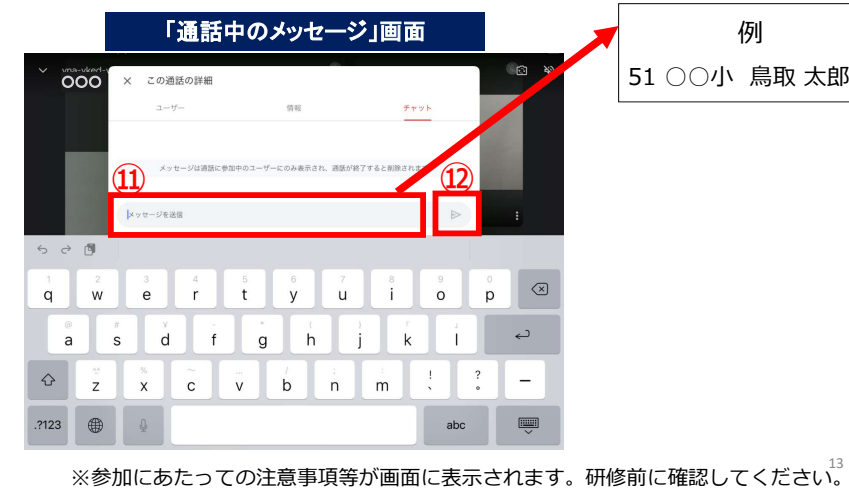

#### 4 グループ協議に参加する Google Meetを使用する場合 グループ協議がある場合研修用Classroomのストリームに掲載されている グループ用Google Meetのリンクからグループ協議に参加するストリームから⑮参加するグループのリンクをタップします。 そのグループのGoogle Meetが起動したら⑤〜⑧と同様の操作を⾏います。 $\Box$   $\Theta$   $\infty$  $\mathbb{H}$  60 ※ここをクリック 「このページを再読み込みします」または「更新」 OOOO研修  $\Box$  Mee 小谷積女<br>10:14 (副終編集: 20:54) >日掲載】<br>3開催 ○ >○研修は、【金体会】Meetで受付を行います。 | Meetに参加し、<br>| 梅飯で ①受講番号 ②学校名 ③氏名 を入力・送信してください **JURER RRIVE** 提出期限の込<br>ません。 .<br>1. 15日前 / 十字に すべて表示  $rac{69}{690}$  $\odot$

4 グループ協議に参加する

#### Google Meetを使用する場合

## グループ協議がある場合

研修用Classroomに戻り、ストリームからグループ協議に参加する

画面下部の⑬電話の絵をタップし、全体会のGoogle Meetから退出します。 ⑭画面左上の「◀Classroom」をタップするか、ホームボタンをダブルタップして研修用Classroomに戻ります。

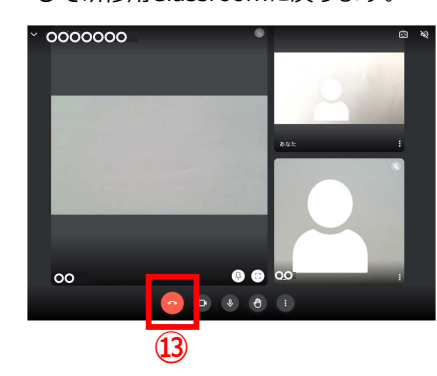

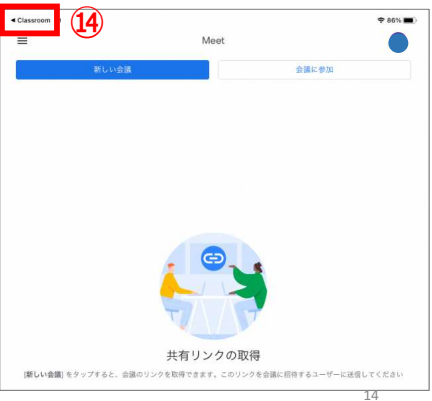

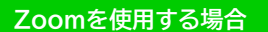

- 2 全体会に参加する
- <sup>3</sup> チャットで受付をする
- 4 グループ協議に参加する

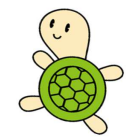

※ストリームへの投稿のタイミングによっては、再読み込み(更新)が必要です。

 $\circ$ 

Œ

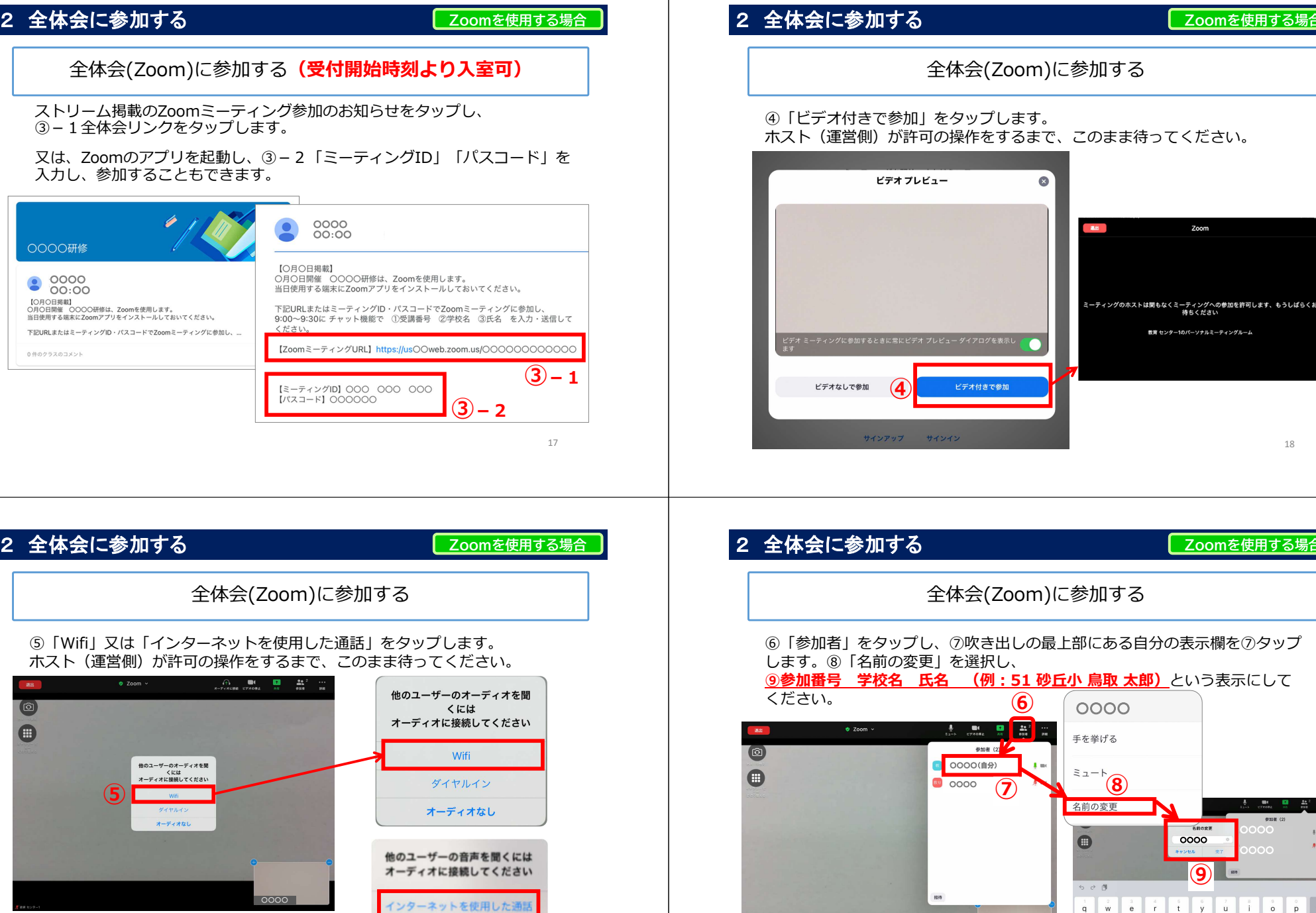

Zoomを使用する場合

 $700m$ 

教育 センター1のパーソナルミーティングルーム

Zoomを使用する場合

○○○○○○○○

 $\mathbf{r}$ 

 $?$   $\pm$   $\theta$ 

あいう  $\frac{1}{2}$ 

○○○○

 $\overline{a}$   $\overline{s}$   $\overline{d}$   $\overline{f}$   $\overline{g}$   $\overline{h}$   $\overline{j}$ 

 $\Diamond$ 

 $.2123$ ⊕

 $\overline{z}$   $\overline{x}$   $\overline{c}$   $\overline{v}$   $\overline{b}$   $\overline{n}$   $\overline{m}$ 

名前の変更

⑨

18

全体会(Zoom)に参加する

⑥「参加者」をタップし、⑦吹き出しの最上部にある自分の表示欄を⑦タップ

 $\overline{\circ}$ 

19

キャンセル

## 2 全体会に参加する

Zoomを使用する場合

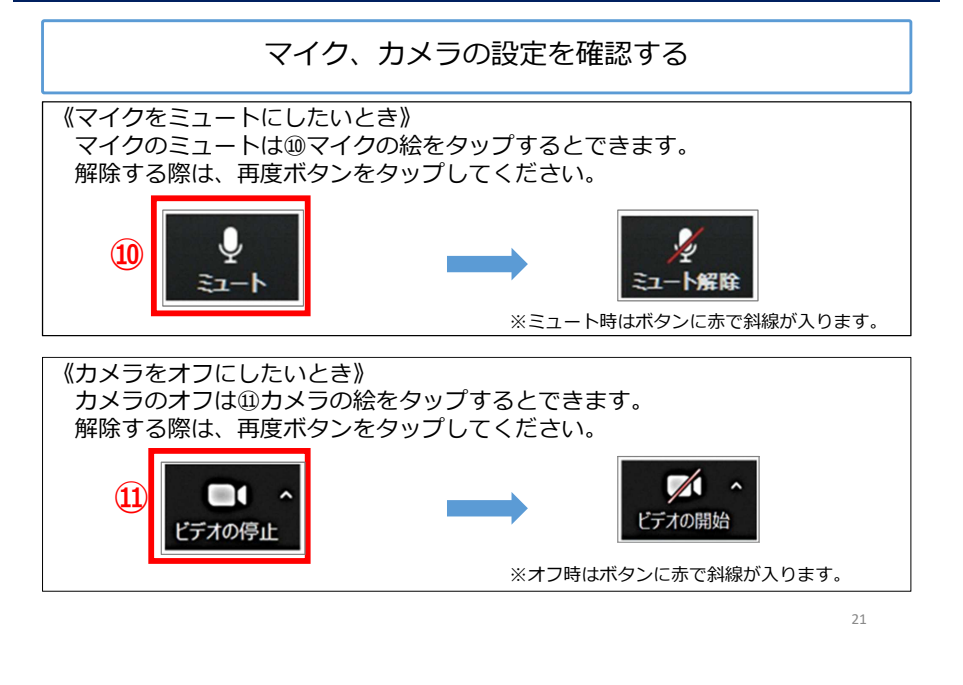

## 2 全体会に参加する

Zoomを使用する場合

画面のレイアウト設定を確認する

《画面のレイアウトを変更したいとき》

⑫「表示」のアイコン をタップし、

「スピーカービュー」「ギャラリービュー」のいずれかを選択する。

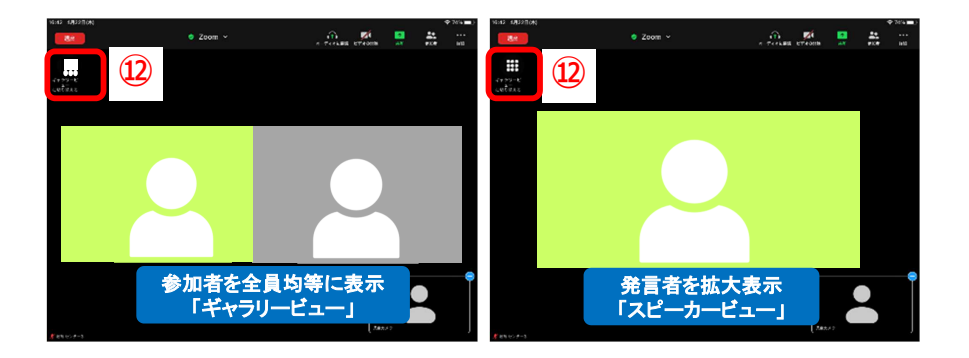

#### 3 チャットで受付をするZoomを使用する場合チャットで受付をする(受付時間厳守)⑬「詳細」アイコン(3つの点)をタップします。詳細画面が表示されたら ⑭「チャット」をタップし、⑮チャット画面に参加者番号、学校名、氏名を記入し、送信します。 $\bigcirc\hspace{-0.75mm}\bigcirc$ チャット画面 $\blacksquare$ チャット  $\overline{\mathbf{C}}$  $\mathbf{Q}$  $\square$ ලා ミーティング設定 例 <sup>51</sup> 砂丘小 鳥取 太郎 ミーティングを最小化  $\Omega$ ⑮■よ手を挙げる トするか、メッセージをタップして返信し… ◎ ▼ a േ

※参加にあたっての注意事項等が画面に表示されます。研修前に確認してください。

## 4 グループ協議に参加する

#### Zoomを使用する場合

グループ協議がある場合

グループ協議用のブレイクアウトルーム※に参加する

ホスト(運営側)が設定したグループ協議用のブレイクアウトルームに、自 動的に移動する場合と、自分でグループを選んで移動する場合がありますので、指示に従ってください。

※参加者を少人数のグループに分けてミーティングを行うことのできる機能

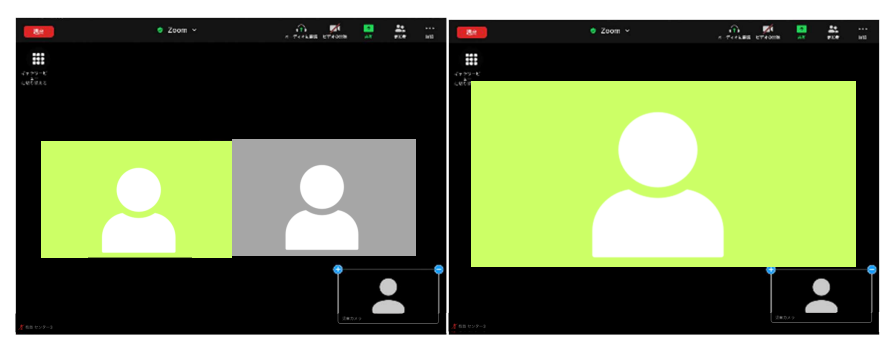

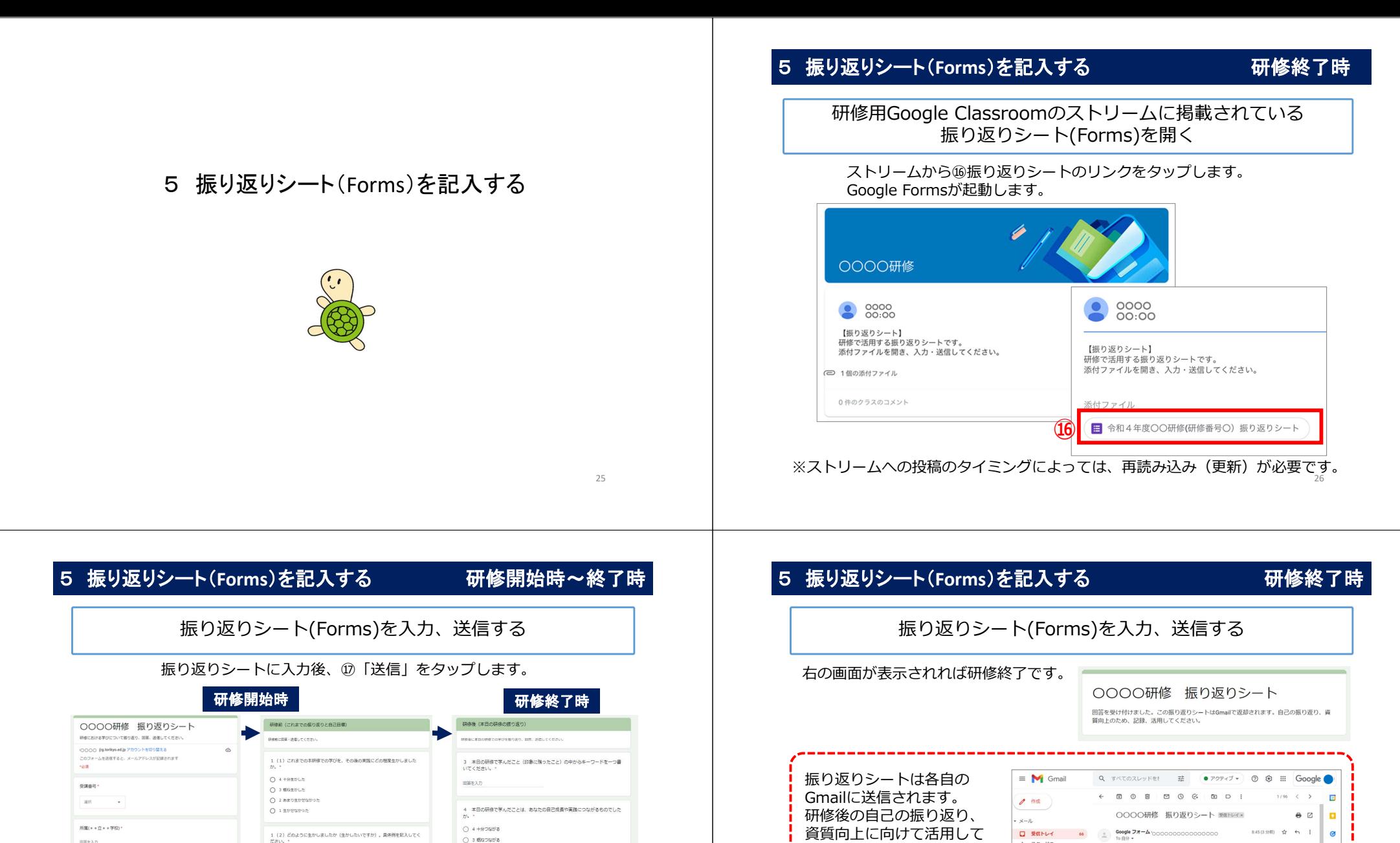

 $2n-$ 

送信

 $30x-2$ 

 $O$  3 6/20/27  $8$ 

 $O$  1 ps/ss

国語を入力

回答を入力

6 教育センター研修講座について、

**xis** 

 $O$  2 as obtains

 $(17)$ 

2 本日の研修内容と指標を踏まえた自己目標を記入してください。(自己の目<br>標:向上させたい資質等) \*

戻る

国語を入力

国語を入力

 $\approx$ 

回答を入力

回答を入力

次へ

氏名(姓と名の間のスペースは不要)

 $\sim$ 

1/3ページ フォームをクリア

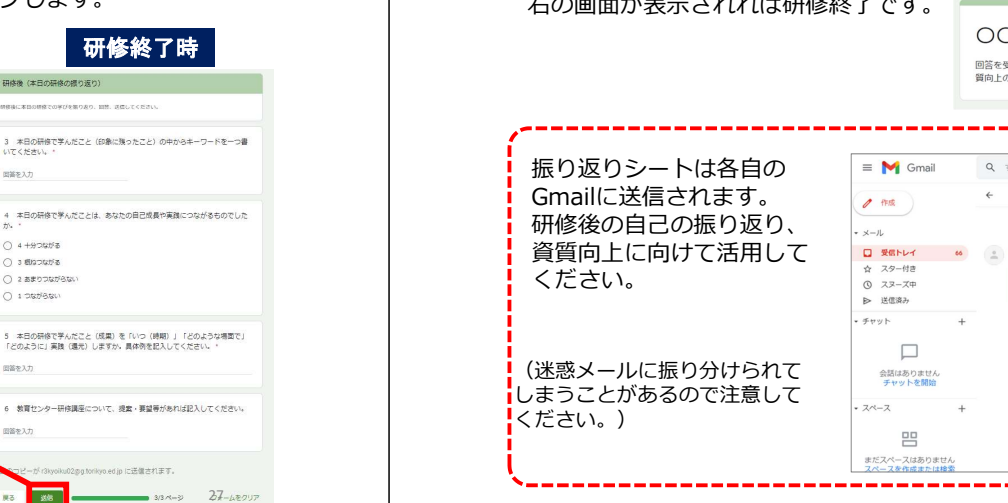

--------------------------

このフォームを送信したときにメールアドレス (0000@g.tori<br>されました。

研修における学びについて振り返り、回答、送信してください。

○○○○研修 振り返りシート

「OOOO研修 振り返りシート」にご記入いただきありが

Google Forms

とうございます

フォームの回答

 $\circ$ 

 $\theta$ 

845(3分析) ☆ 45

**GRAD** 

## その他

#### 連絡先

#### 非集合型遠隔研修の際、お困りの際は下記に御連絡ください。

教育企画研修課 0857-28-2585·2586

教育DX推進課 0857-28-2323

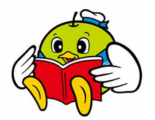

29